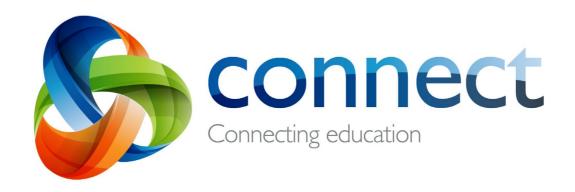

Step by step guide for parents

Login to Connect at connect.det.wa.edu.au

Connect is an integrated online environment developed by the Department of Education WA for staff, students and parents in public schools. Your secure login details to Connect include a **P-number** and **Password** and will be **emailed** by your child's school.

# **Connect: Login**

Type the Connect website address into your browser.

# User name and password

Your **user name (P-number)** and **password** will have been emailed to you by your child's school. Type these details into the **text boxes**.

## **Appropriate Use**

- Tick the **'I have read ...'** box to agree to use the Department's online services in an appropriate way.
- Parent/responsible persons

  Click the Parents/Responsible Persons

   Appropriate Use link to access the specific Terms of Use for Connect.
- Forgot Password

  Click the Forgot Your Password link if you can't remember your login details.

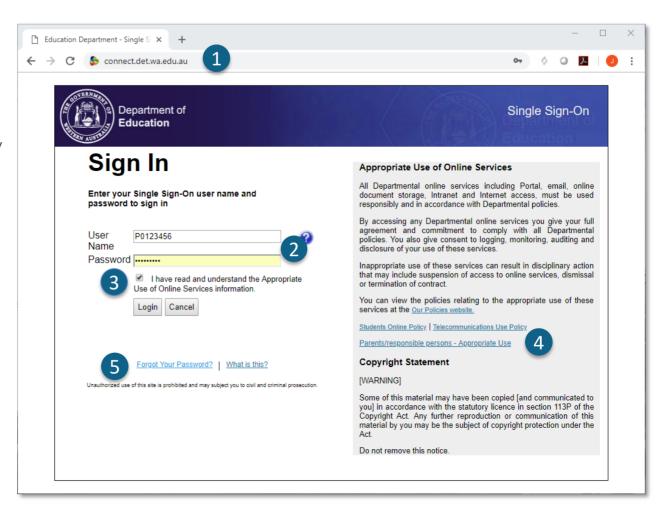

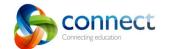

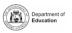

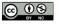

# **Connect: Forgotten user name or password**

Registered email address

Type your email address (the one registered at your child's school) and click **Next.** 

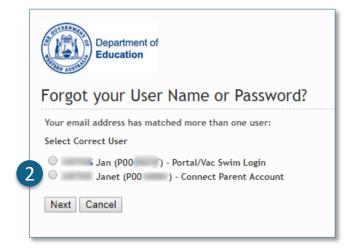

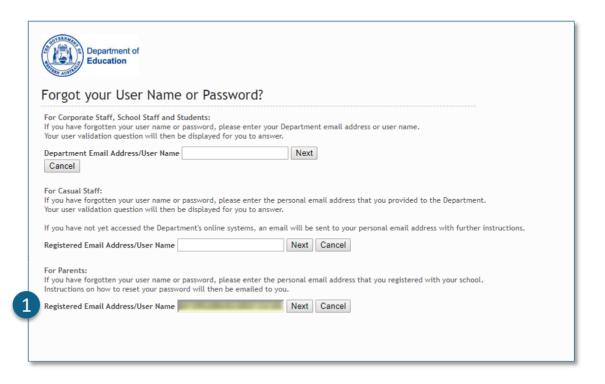

## User name and password

If you have registered for other Department of Education WA online services (such as VacSwim) in the past you may have more than one Pnumber. Select the **Connect Parent Account** option and click **Next**.

An email will be sent to your nominated email address allowing you to reset your password.

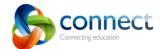

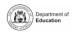

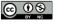

# **Connect: Home Page**

### **Navigation Bar**

Use the **tabs** across the top to access different parts of Connect. Return to the home page by clicking on the Connect **logo**.

## Logout

- Click on the **icon at the far right** to securely sign out of Connect.
- All your children's classes

  See all the Connect Classes for each of your children in the Classes box. Click on a Class name to go to that class.
- Change Password

  Click Change Password to reset your password and access other profile options.
- School Space

  Click the name of the School Space to see the latest notices and information from the school.
- 6 Next Event
  See upcoming school and class calendar events and deadlines for all your children.

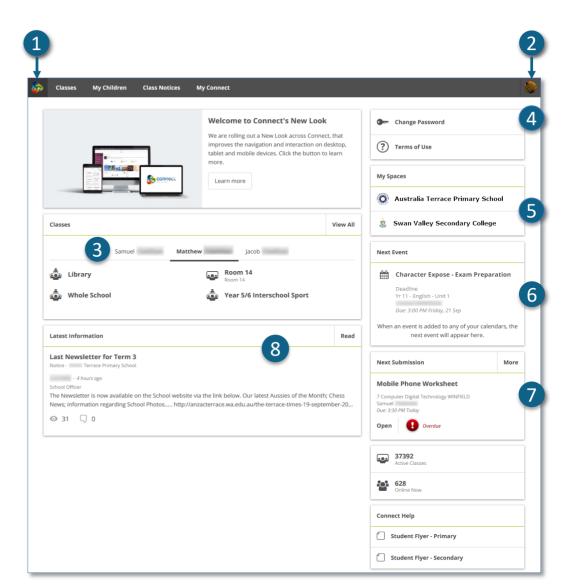

- Next Submission

  View the next submission due. Click the More button to see additional submissions.
- 8 Latest Information
  See the latest notice from a class or school space.

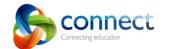

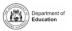

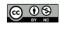

# **Connect: Classes**

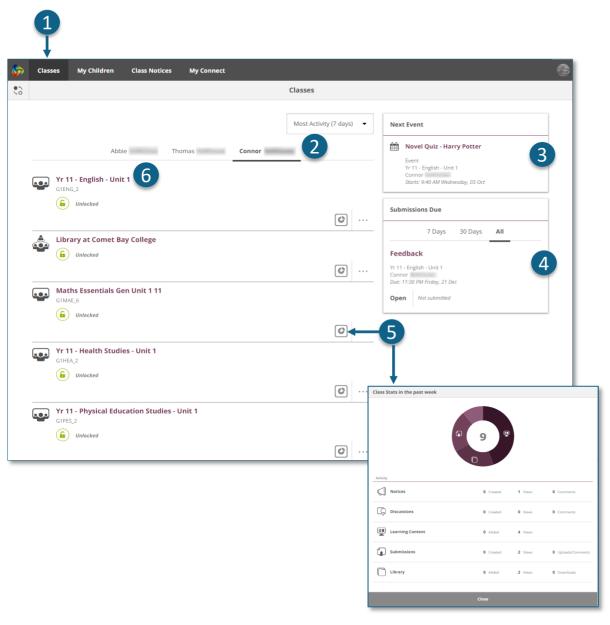

### Classes

- Click on the **Classes** tab to access the started Connect classes for your children.
- My Children
  Click on the child's name to see their classes.

#### **Next event**

See up to three upcoming events for any of your children from any of their Connect class calendars

#### **Submissions Due**

- See any assignments due for any of your children from any of their classes.
- Class Stats

  View statistics on recent activity in each of your children's classes.
- Classes
  Click on a class name to go into the class.

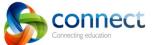

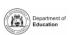

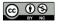

# **Connect: Classes**

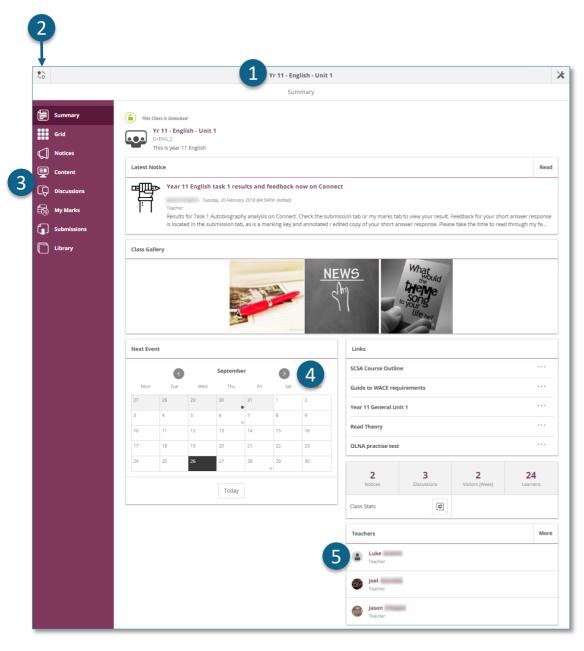

Class Name

The name of the class is displayed at the top.

Switch classes

Click the **Switch** icon to change to another class.

Class Tools Menu

The **menu** on the left lets you select which area of the class to see.

- **Class Calendar**
- Days marked with a dot have events entered. Click the **day** to see the event details.
  - **Email Class Teachers**
- The class teachers are displayed at the bottom of the Summary page. Click on a **name** to **email** the teacher.

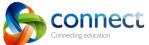

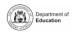

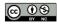

# Connect: On small devices

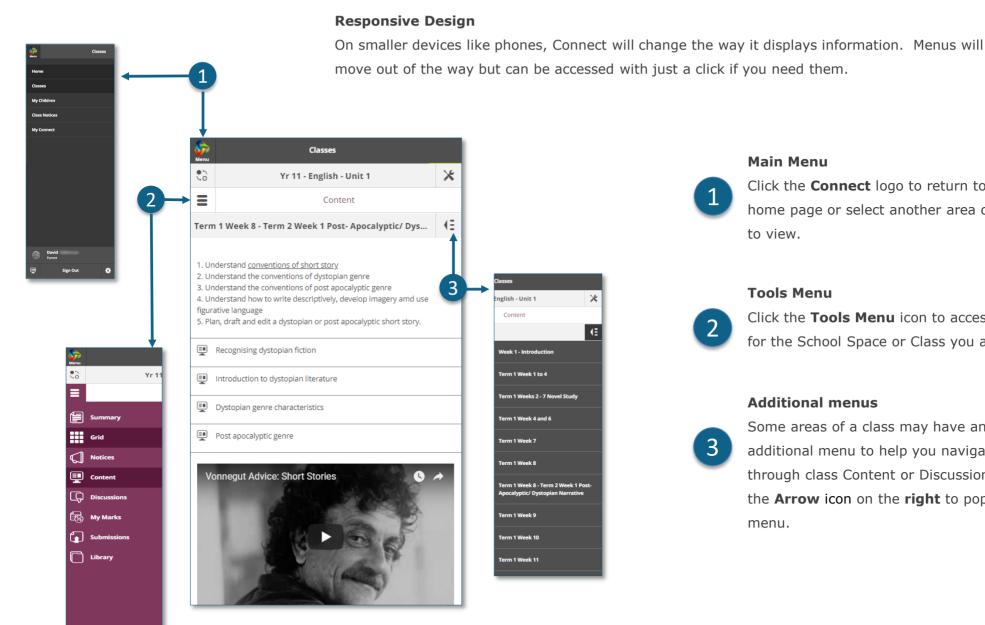

## Main Menu

Click the **Connect** logo to return to the home page or select another area of Connect to view.

#### **Tools Menu**

Click the **Tools Menu** icon to access the tools for the School Space or Class you are in.

#### **Additional menus**

Some areas of a class may have an additional menu to help you navigate through class Content or Discussions. Click the **Arrow** icon on the **right** to pop out the menu.

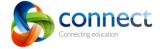

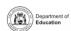

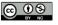

# **Connect: My Children**

- My Children

  Click the My Children tab to view information about each of your children.
- Switch Children
  Click the Switch icon to change between your children.

#### Overview

By default you will see the **Overview** section. Click other sections such as **Attendance**, **Reports** or **Assessment Outlines** to see additional information.

Note: Not all these sections may be visible to all parents week 1

Schools determine which information is available.

#### **Attendance**

- Click in the **Attendance** box or **section** to see a week by week view.
- Classes
  Click on a class name to navigate to the class.
- Teachers

  Click on a teacher's name to send an email to the teacher.

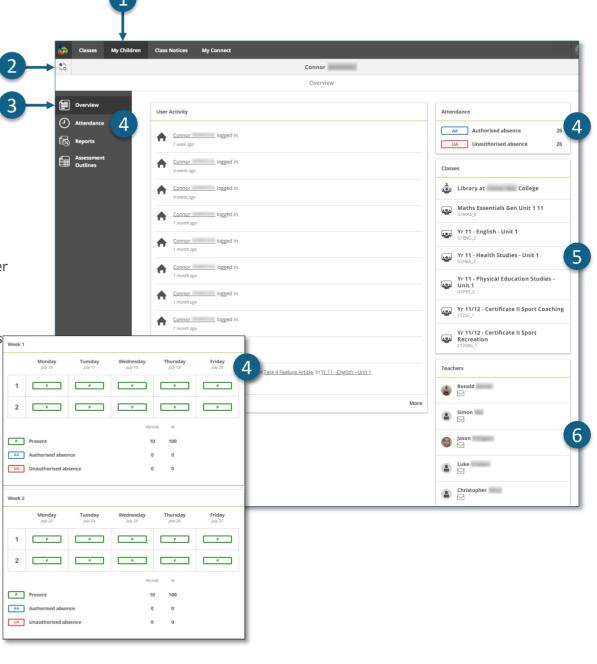

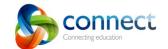

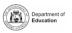

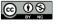

# **Connect: Student reports**

My Children

Click the My Children tab to view information about each of your children.

2 Switch Children
Click the Switch icon to change between your children.

Reports

Click the Reports section to see the reports for the current year.

Reports from previous years

Open the **Year Menu** to view the years for which reports are available.

This may differ from school to school.

Selecting a year

Click on a year to view the reports published for that year.

### **Reports by Semester**

The reports will be listed by semester. Click on a **report** to download it. The report can be viewed on screen or sent to a printer.

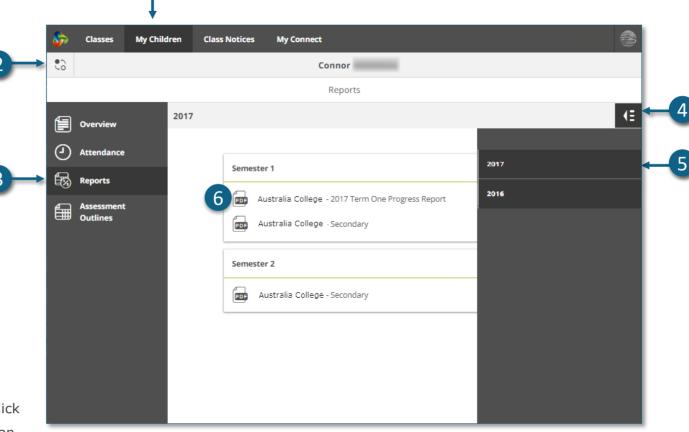

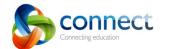

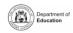

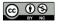

# **Connect: Assessment Outlines**

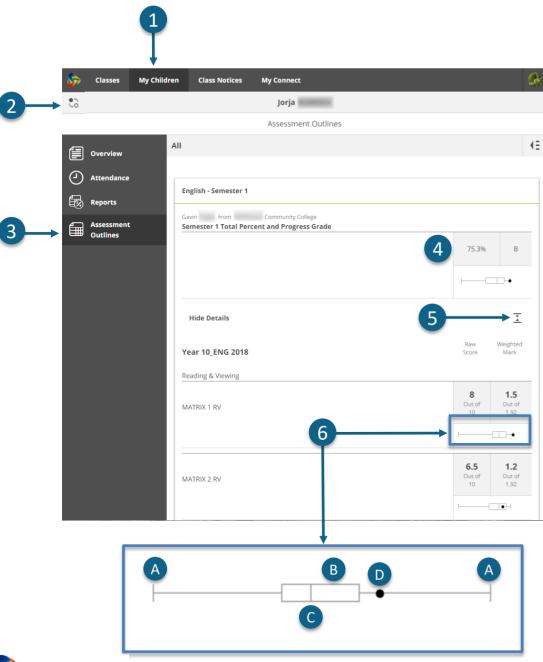

## Mv Children

Click the My Children tab to view information about each of your children.

Switch Children

Click the **Switch** icon to change between your children.

#### **Assessment Outlines**

3 Click the **Assessment Outline** section to open the Assessment Outlines for the current year.

#### **Total Percent and Grade**

Overall achievement will be displayed as a percentage. If the end of semester report has been finalised, a grade may also be displayed.

# **Expand the Assessment Outline**

Click the expand/collapse icon to see more details about an Assessment Outline.

# **Comparison Graph**

6 Beneath the overall achievement and each task, a small graph displays the range of achievement across the class.

- The **line** represents the top and bottom marks.
- The **box** demonstrates the majority of students.
- The **vertical line** is the average mark.
- The **dot** represents the achievement of your own child.

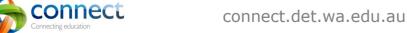

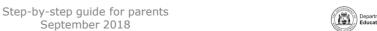

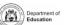

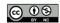

# **Connect: Class Notices**

#### Class Notices

- Click the **Class Notices** tab to view notices from all your children's classes with the most recent at the top.
- Number of notices per page

  Click the down arrow to select how many notices to display on a page.
- Page number

  Click the down arrow to select which page to view.
- Forward and back

  Scroll through the pages using the forward and back arrows.
- Open a notice

  Click on the title of a notice to open it.

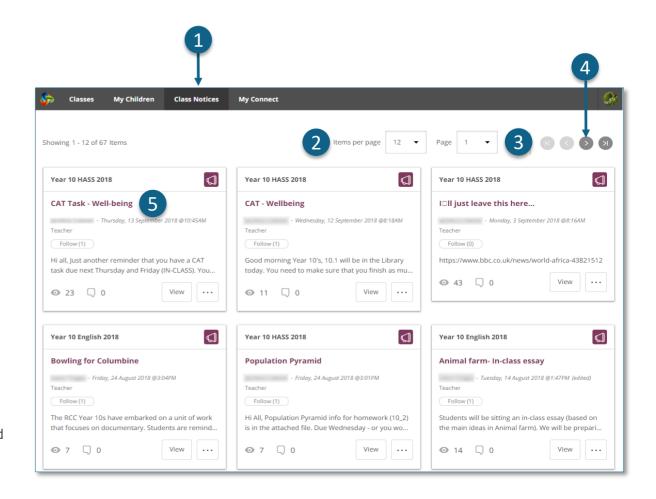

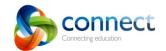

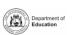

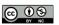

# **Connect: My Connect Profile**

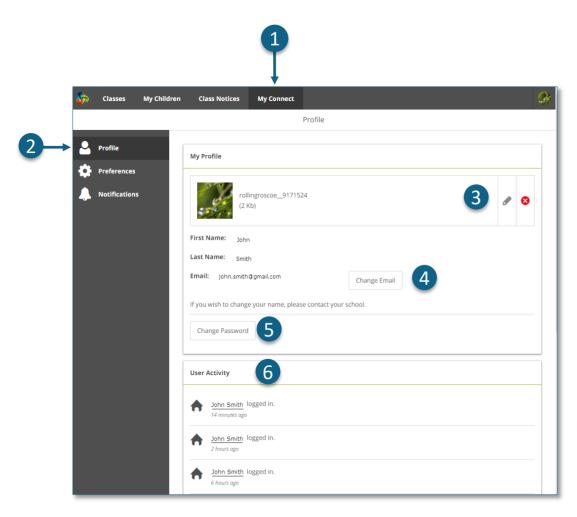

## **My Connect**

Click the **My Connect** tab to manage your profile, password, preferences and notification settings.

### Manage your profile

Click the **Profile** section to select an avatar, change your password and send a notification to the school if you change your email address.

## Select, edit or remove an image

Click the **Add Avatar button** to select from a range of images.

Use the **edit** pencil to change the image you have selected or click the **cross** to delete it.

## Change your email address

Notify the school when you change your email address.

The school will receive a notification to update their system.

# Change your password

Click the Change Password button to reset your password.

View your recent activity

See a list of your recent activity in Connect.

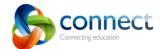

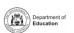

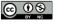

# **Connect: My Connect Preferences**

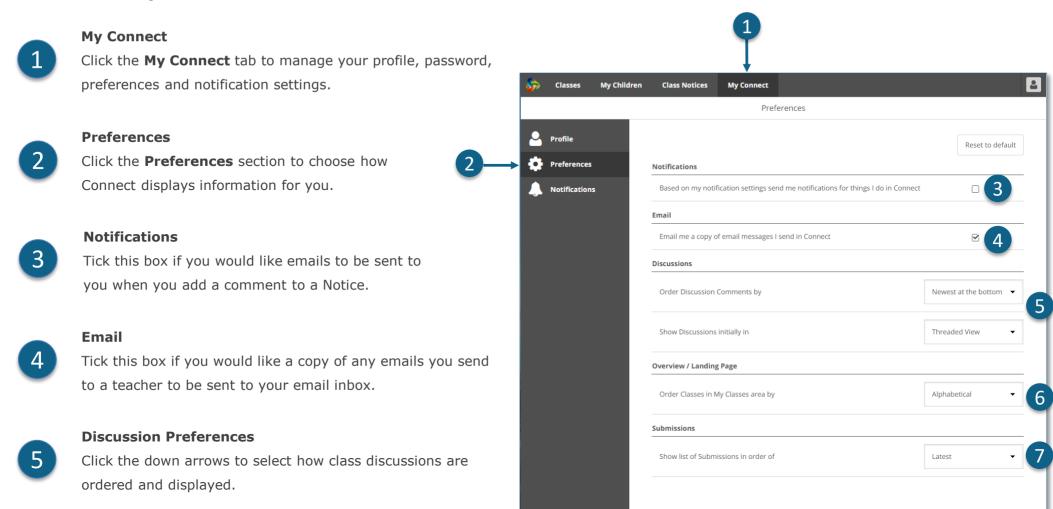

- Order Classes
  - Click the down arrow to select the order in which the classes are displayed on the Connect home page.
- Submissions

  Click the down arrow to select the order in which class submissions are displayed in Connect classes.

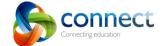

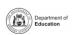

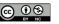

# **Connect: My Connect Notifications**

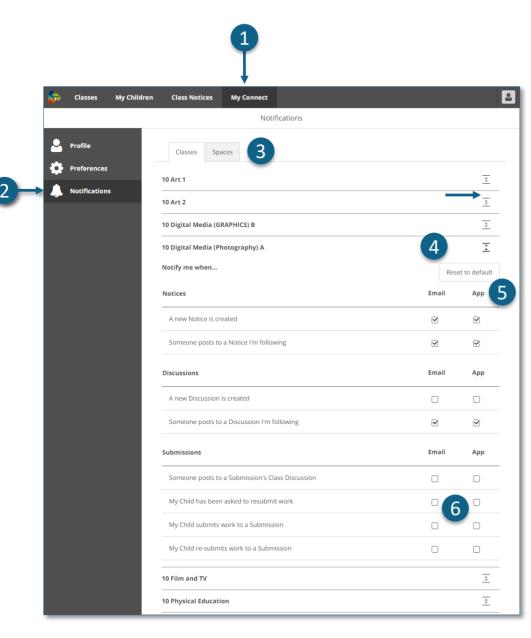

### **My Connect**

Click the **My Connect** tab to manage your profile, password, preferences and notification settings.

## **Manage your notifications**

Click the **Notifications** section to select how information is sent to you from specific classes and school spaces.

## **Classes or Spaces**

Click either the **Classes** or **Spaces tab** to select which notifications you wish to modify.

## **Expand Class Notifications options**

Click the expand/collapse icon for each class or space to see the notifications options.

### **Email or App**

By default all notifications will come to you via the email address you have registered with your school. If you have downloaded the free Connect Now app (see **Connect Now** page) you can elect to receive push notifications on your mobile phone instead of or in addition to the email.

Note: You won't see the App option until you have logged into the Connect Now app with your parent user name and password.

### **Submission Notifications**

Tick the boxes to receive notifications when your child submits work to a class submission.

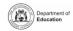

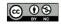

6

# **Connect: Connect Now app for mobile devices**

#### **Connect Now**

- Receive Connect notifications on your mobile device. Download the **Connect Now app** from the **Apple App Store** or **Google Play**.
- Login
  Use your Connect P-number and Password to login to Connect Now.

#### **Push Notifications**

- You can elect to have notices appear as **Push Notifications** on your mobile device home screen.
- Opening Notifications

  Tap the push notification or open the app to read notices.
- Tap a **notice** to open it and see more details including images and attachments.
- Connect Now Help

  Click the Connect Logo to access the built-in help.

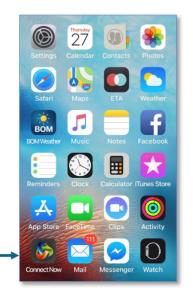

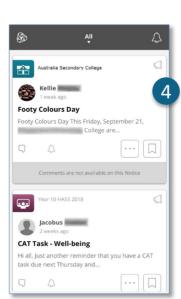

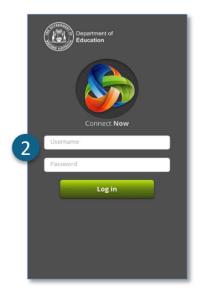

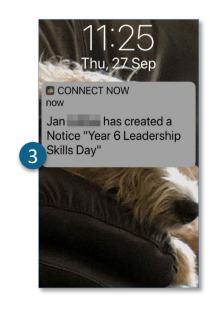

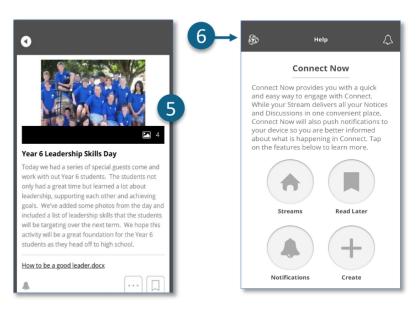

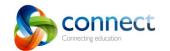

**Notices** 

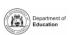

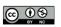